# **IP Sidekick-ESK1000**

## **High-Capacity PoE Power Supply, Wi-Fi Router, Compact Size**

 *User's Manual*

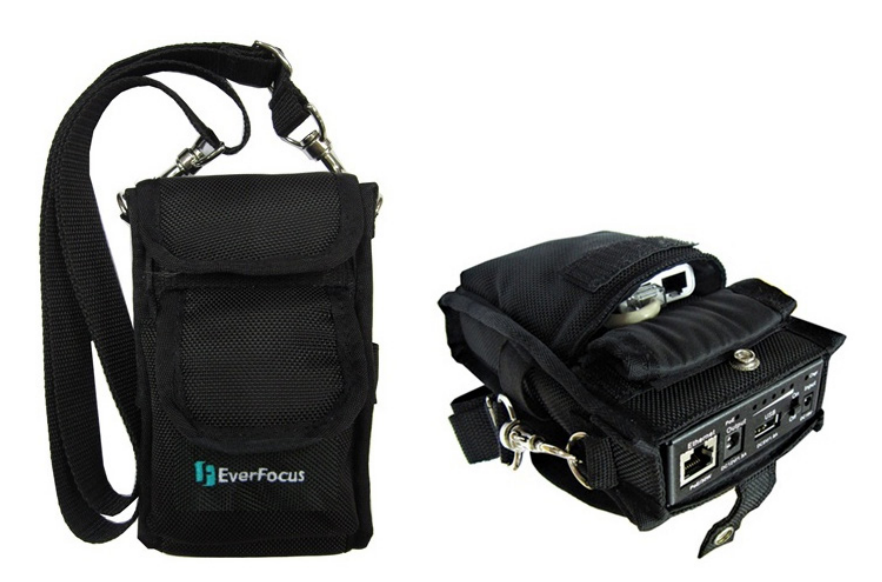

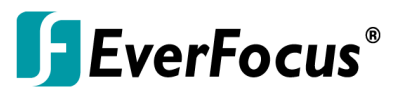

Copyright © EverFocus Electronics Corp, Release Date: July, 2015

*EverFocus Taiwan 12F, No.79, Sec. 1, Shin-Tai Wu Road, Hsi-Chih, New Taipei City, Taiwan TEL: +886 2 2698 2334 FAX: +886 2 2698 3943 [www.everfocus.com.tw](http://www.everfocus.com.tw/) [marketing@everfocus.com.tw](mailto:marketing@everfocus.com.tw)*

## **1. Introduction**

EverFocus brings a useful product, *IP Sidekick-ESK1000*, to market which helps you to eliminate all the troubles you may go through when installing IP cameras.

The *IP Sidekick- ESK1000* is a multi-functional device which can provide power to PoE or DC-powered IP cameras and can be used as a Wi-Fi router. While using *ESK1000* in conjunction with our mobile app *EF Sidekick*, you can power up all the EverFocus or ONVIF-supported IP cameras and access their live views in just seconds without pre-configuring the network settings. In all, just with this IP Sidekick and a smart mobile device at hand, you can complete the IP camera installation as easily and quickly as never before.

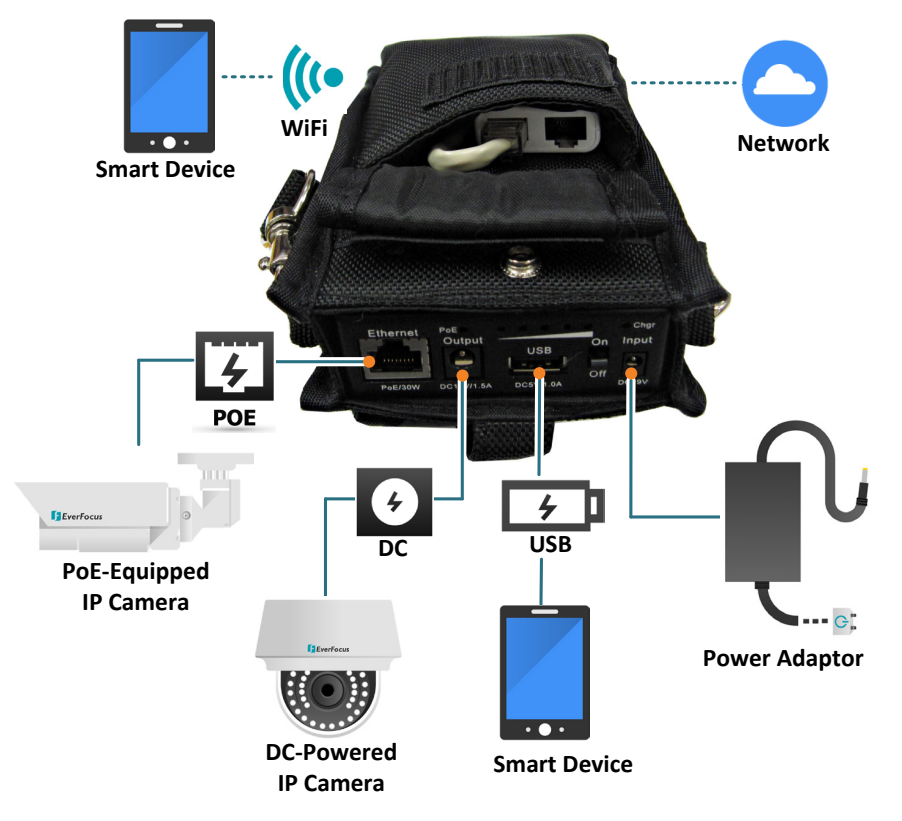

## **2. Features**

- High Capacity Battery
	- Four lithium batteries (18650 type)
- PoE and DC Power Supplies
- A Wi-Fi Router with a Built-in DHCP Server
- Supports Mobile Application: EF Sidekick
- Supports all EverFocus and ONVIF-Supported IP Cameras
- Compact Size and Easy Portable Design
- Multi-Function
	- Smartphone Charger
	- Wireless AP Provider
- LED Indicators for Power, PoE and Charging Status

#### **Packing List**

Please check that there is no missing item in the package before installing.

- 
- 
- **IP Sidekick x 1** Power Adaptor + Cord x 1
- **Strap x 1** Power Cable x 1

#### **Note:**

- 1. Equipment configurations and supplied accessories vary by country. Please consult your local EverFocus office or agents for more information. Please also keep the shipping carton for possible future use.
- 2. Contact the shipper if any items appear to have been damaged in the shipping process.

## **3. Physical Descriptions**

EverFocus IP Sidekick consists of two parts, the Wi-Fi Router and the Battery, which are already connected inside the bag through the power cable and LAN cable, so please do not take them out of the bag if it's not necessary.

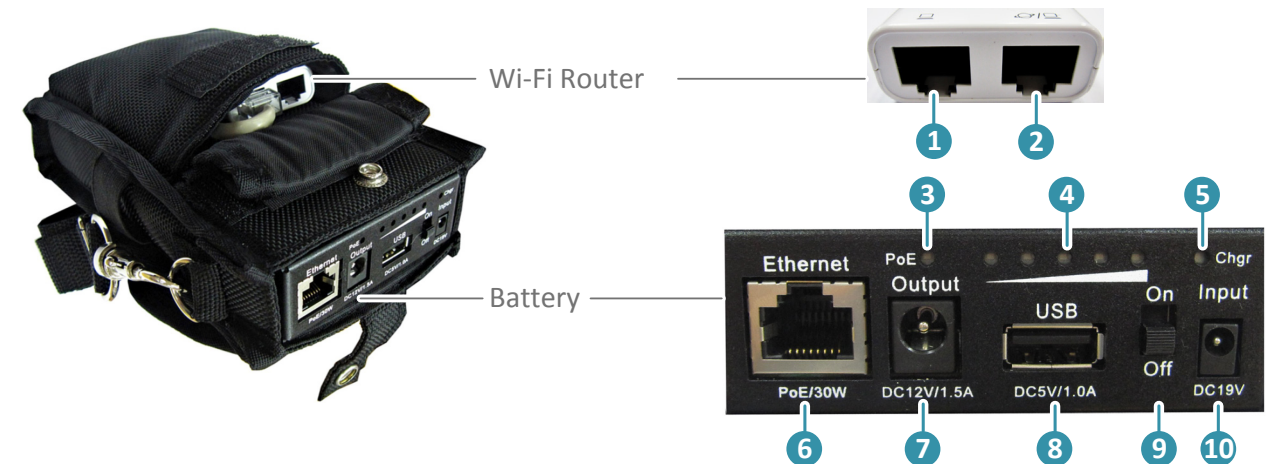

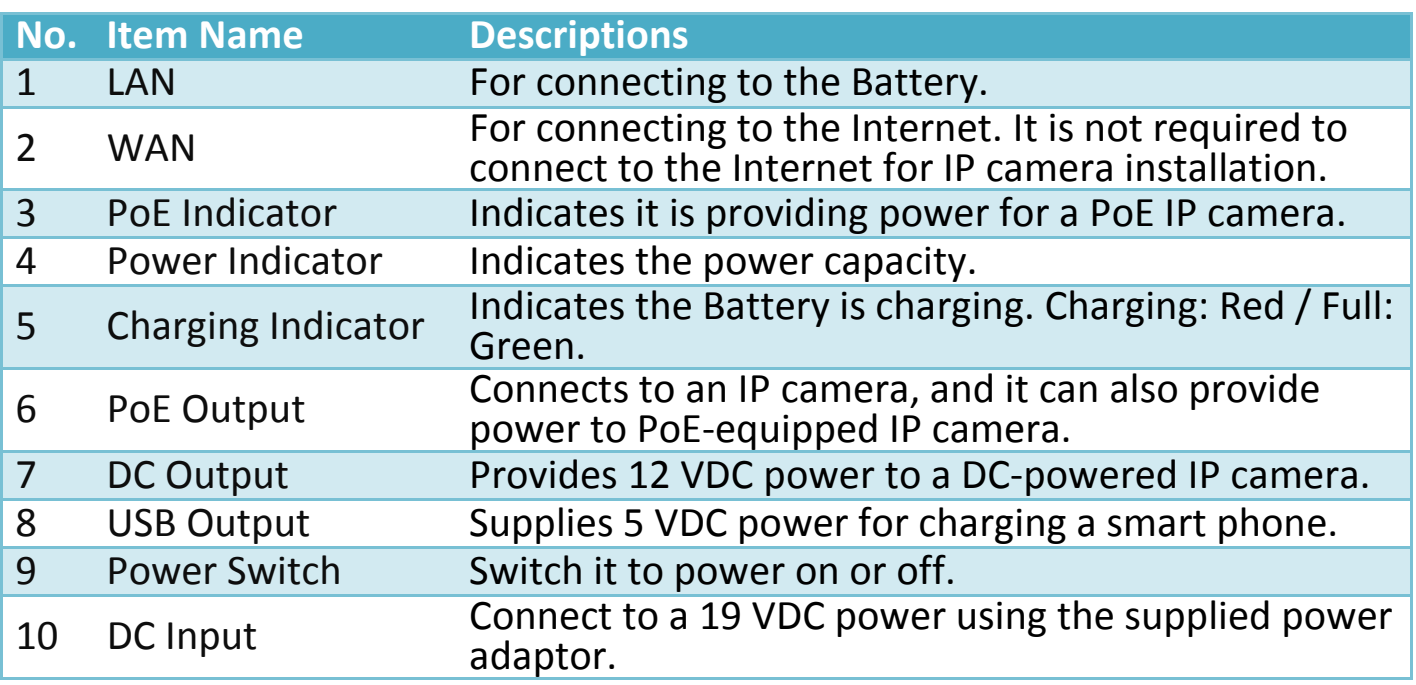

## **4. Getting Started**

- 1. Turn on the Power Switch of the IP Sidekick.
- 2. Connect the IP camera to the PoE output of the IP Sidekick, and the IP Sidekick will automatically assign an IP address (192.168.1.X) to the IP camera.
- 3. If your IP camera is DC-powered, connect the power cable to the DC output of the IP sidekick.
- 4. Install EverFocus IP Sidekick app, **EF Sidekick**, from App Store / Android Market (search **EF Sidekick**) to your smartphone.
- 5. Turn on Wi-Fi function of your smart phone, and connect to the IP Sidekick (Wi-Fi network name: EverFocus Sidekick).

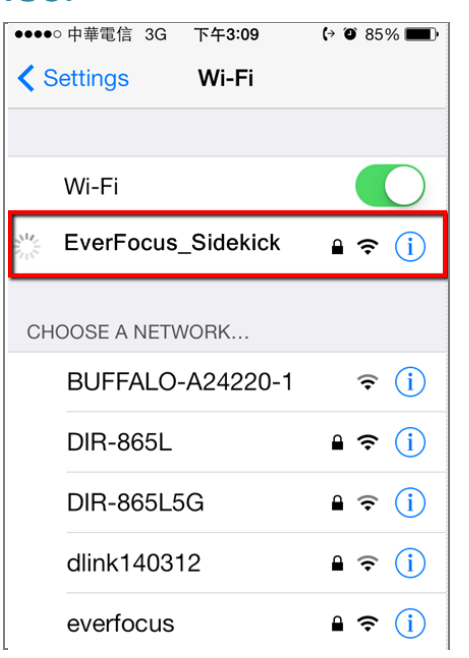

#### **iOS: Android:**

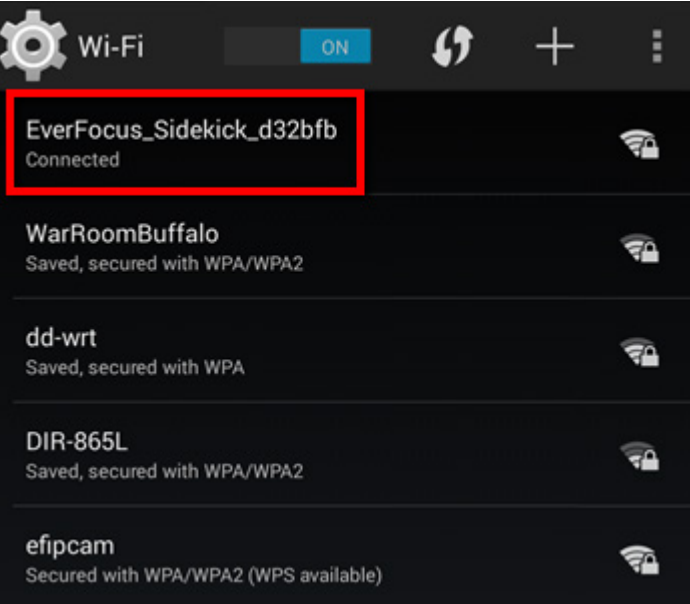

6. Enter the Sidekick Wi-Fi Password. The default password is **11111111**.

7. The Device List Page appears and the EverFocus/ONVIF-supported devices connected to the Sidekick Wi-Fi network will be automatically listed. You can also manually add RTSP devices to the list.

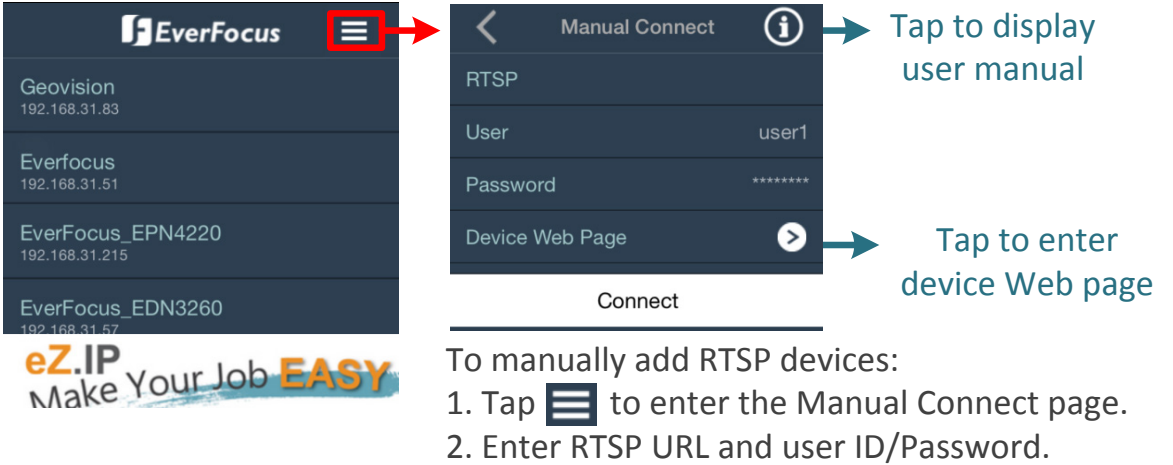

- 3. Tap **Connect**.
- 8. Tap any device from the list to enter its Live View page. Enter the **User** account and **Password**, and then tap **Connect** to display device live view.

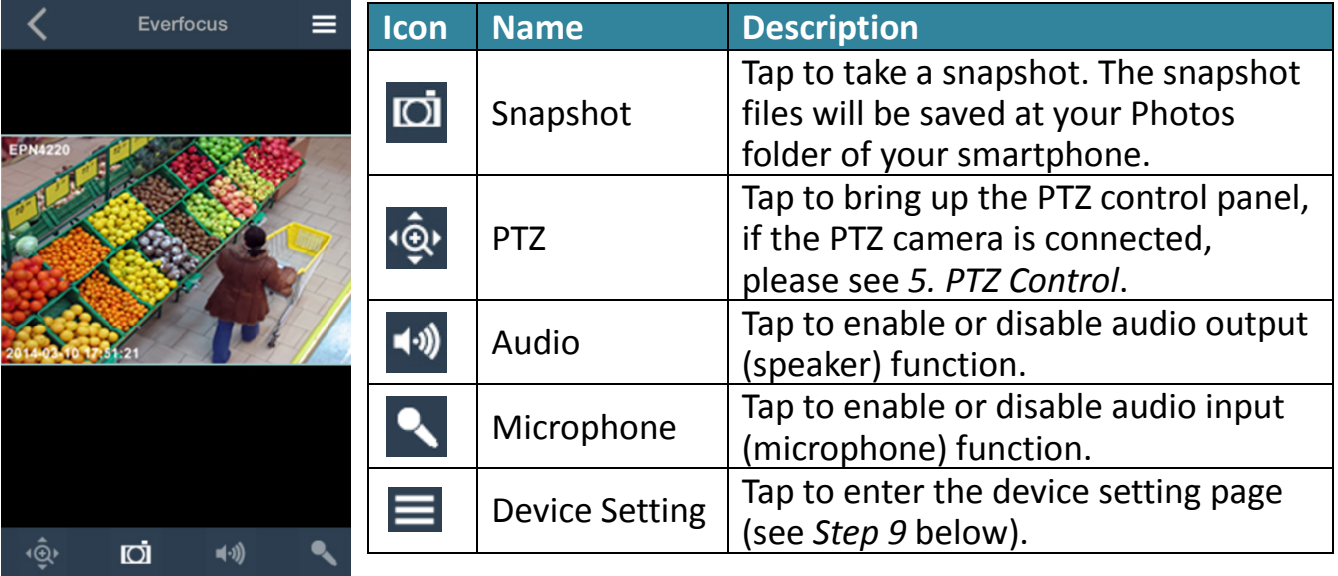

For EverFocus devices with default ID/Password, the EF Sidekick App will automatically connect to the device for live view displaying. (EverFocus device's default ID: **user1** / Password: **11111111**)

9. You can optionally change the device settings. On the Live View page, tap  $\blacksquare$  to enter the Device Setting page.

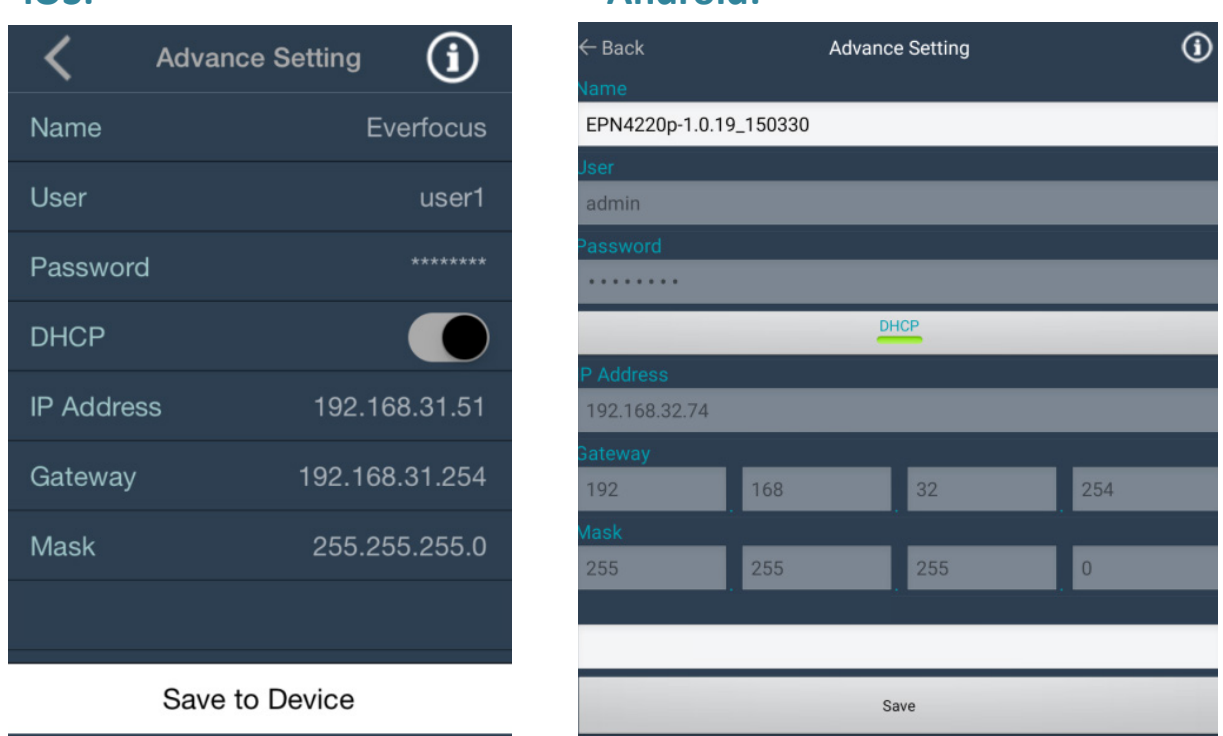

**iOS: Android:**

**TIP:** You can set up a new static IP address for your camera after installation is completed. Please see the instructions on page 7.

#### **Important Note:**

Once you change the IP address of the camera, the **EF Sidekick** app cannot connect to that IP camera again unless you change the IP address of your smartphone, please refer to the *Note* on page 8.

**iOS:** Disable the **DHCP** function (**slide to the left**), and tap **IP Address** to change the IP address. Tap **Save to Device** to save the settings.

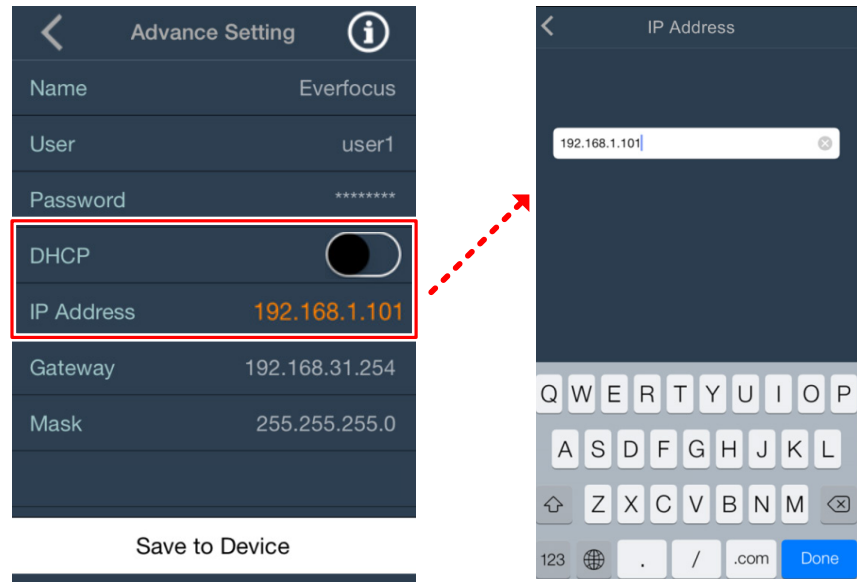

**Android:** Tap **DHCP** to disable the DHCP function, and tap **IP Address** to change the IP address. Tap **Save** to save the settings.

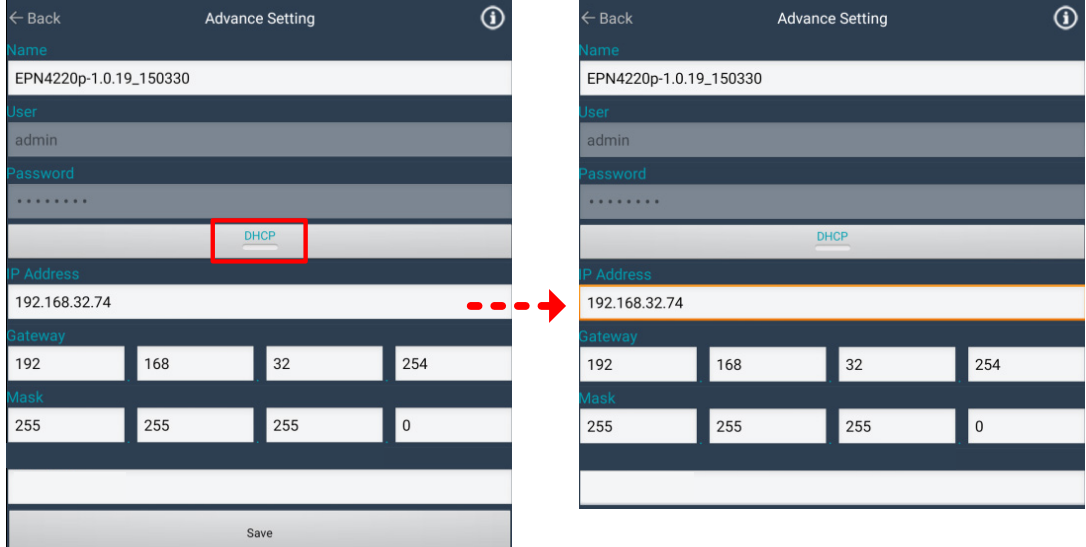

### **NOTE:**

If you can't see the connected IP camera showing on the device list, it's probably because the camera has been set up with a static IP address before. You need to set a static IP on your smartphone to make your smartphone and the IP camera in the same wireless network.

**Example:** if the static IP address of the IP camera is 192.168.0.10, then please change the IP address of your smartphone to 192.168.0.12. Keep the same Subnet Mask, Router and DNS IP as those in DHCP settings.

- a. iOS device:
- (1) Go to **Setting** > **Wi-Fi**
- (2) Tap **Static** to set up a static IP address.
- (3) Tap **<Wi-Fi** to save the settings.

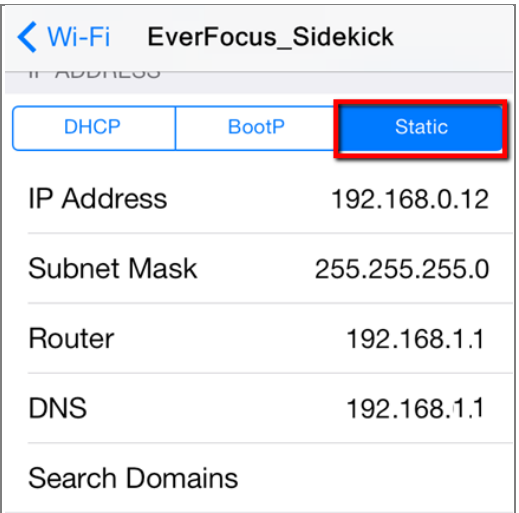

- b. Android device:
- (1) Go to **Setting** > **Wi-Fi.**
- (2) Tap and hold on the Wi-Fi name to modify the network.
- (3) Check **Show Advanced Options**, and change the **IP Setting** to **Static** to set up a static IP address.
- (4) Tap **Save** to save the settings.

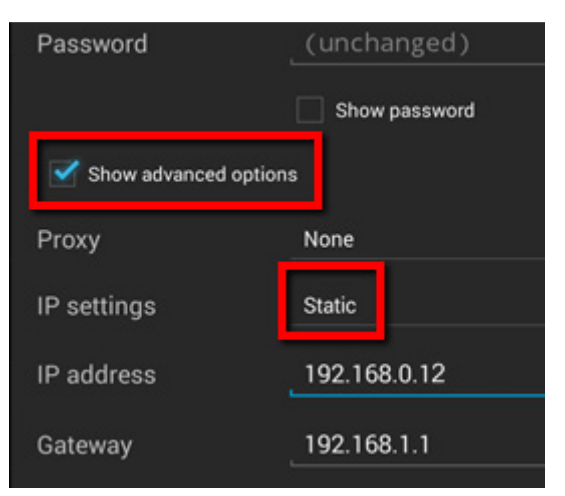

-8-

## **5. PTZ Control**

You can remotely control the PTZ cameras or configure the PTZ Preset setting by this application. Before start using the **Auto Pan**, **Pattern** and **Tour** functions, please note that you need to pre-configure these settings of the connected PTZ camera through local OSD or remote web page. Please refer to the User's Manual of your PTZ camera. You can also control PTZ camera using gestures.

To control PTZ camera, tap the **PTZ** icon, and the screen shows as below. And you can swipe the PTZ setting button field to bring up the next setting page.

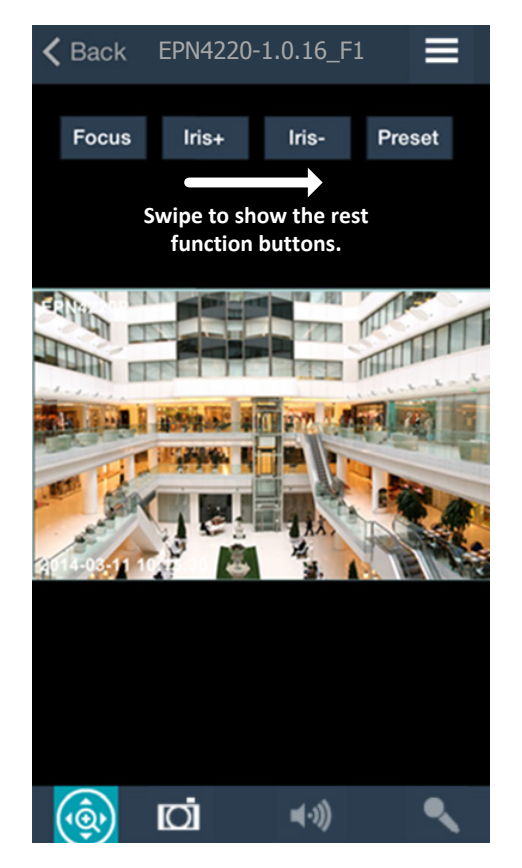

#### **iOS: Android:**

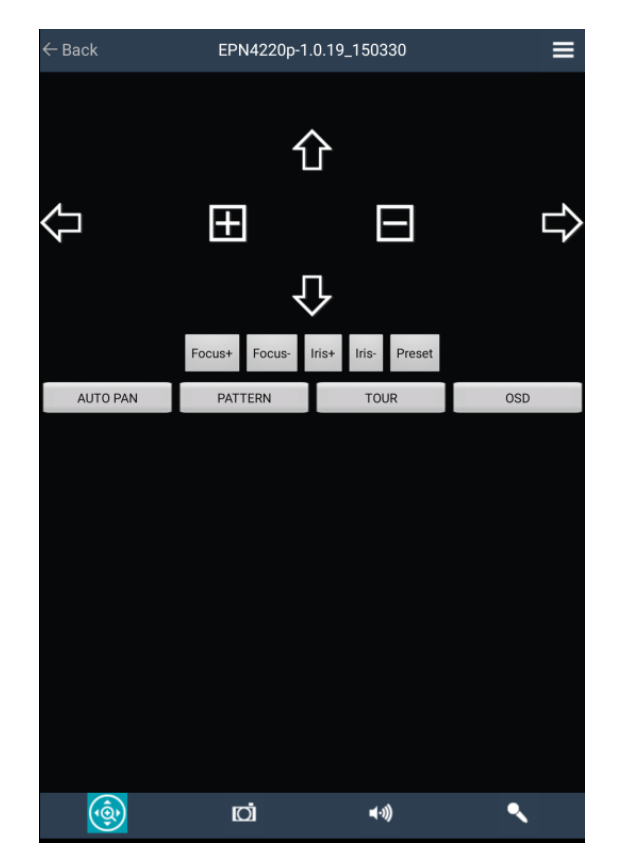

**Focus**: Tap to adjusting the camera focus. (**iOS**: Slide the bar to left to focus near, and slide to right to focus far).

**Iris+ / Iris-**: Tap to widen or narrow down the IRIS opening.

**Preset**: The function is used to force camera to turn to the preconfigured preset position. Tap the Preset button to bring up the Preset setting page. Enter a Preset number and then tap Go to go to the Preset camera view, tap Set to set the camera preset position, or tap Delete to delete the camera preset position.

**Auto Pan**: Tap to force the camera to pan 360°endlessly.

**Pattern:** Tap to move the camera in a pattern mode (The pattern mode is the Pattern "1" configured in EverFocus PTZ cameras).

**Tour**: Tap to move the camera in a tour mode (The tour mode is the Tour "1" configured in EverFocus PTZ cameras).

**Menu**: Tap the Menu button on the PTZ panel to bring up the OSD menu on the screen. You can use the Up and Down arrow icons on the screen to select among each menu item, tap the Right arrow icon to enter the selected menu item, and tap Left arrow icon to return to the previous page. (Analog PTZ camera only).

**Gesture Controls**: You can swipe to change the directions, pinch to zoom out, and spread to zoom in on "single" division screen / full screen.

## **6. Specification**

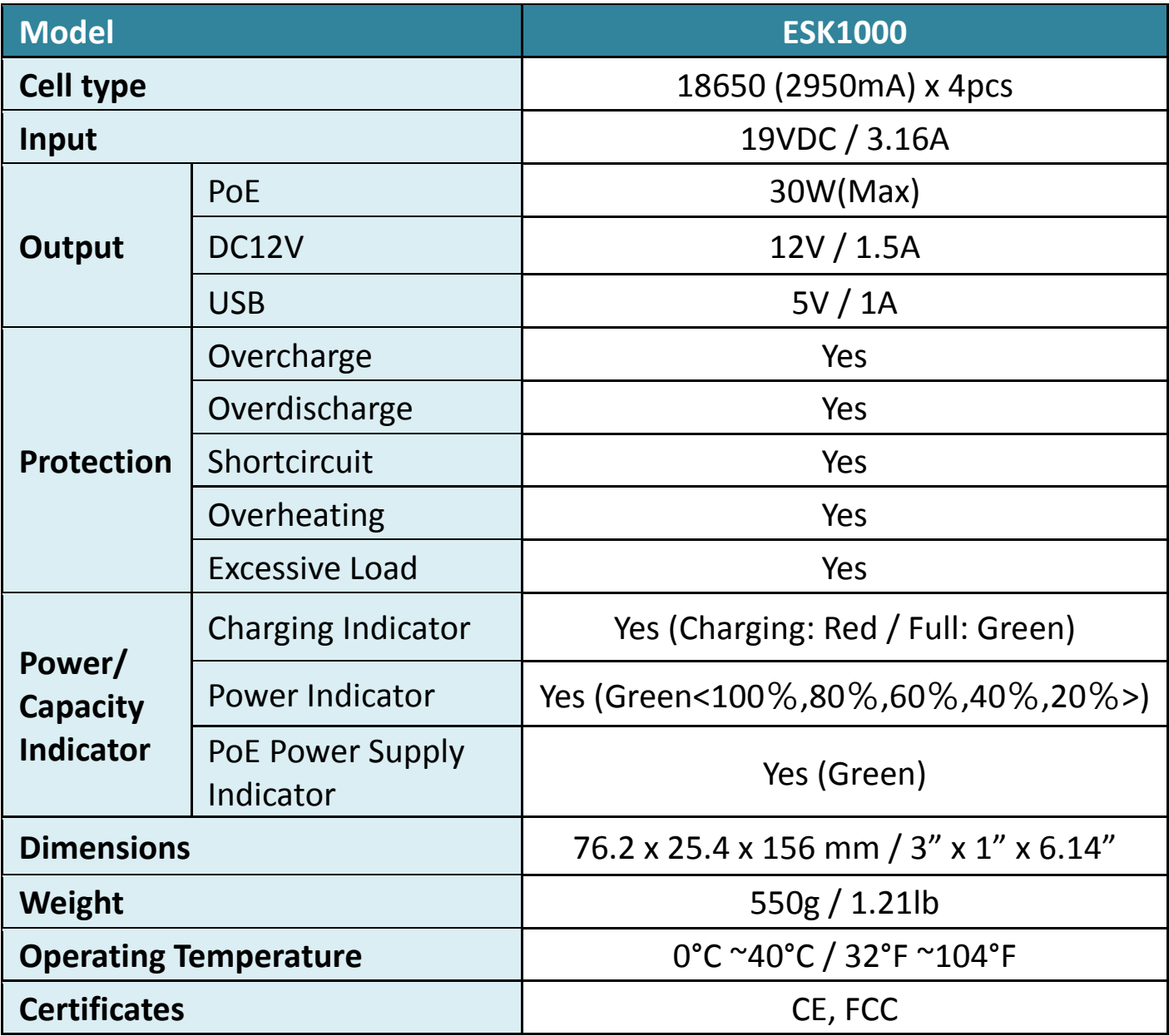